## **FELHASZNÁLÓI FIÓK**

Ha van már felhasználói fiókod:

Bejelentkezés után a felhasználói fiókod **Vezérlőpult** felületét látod.

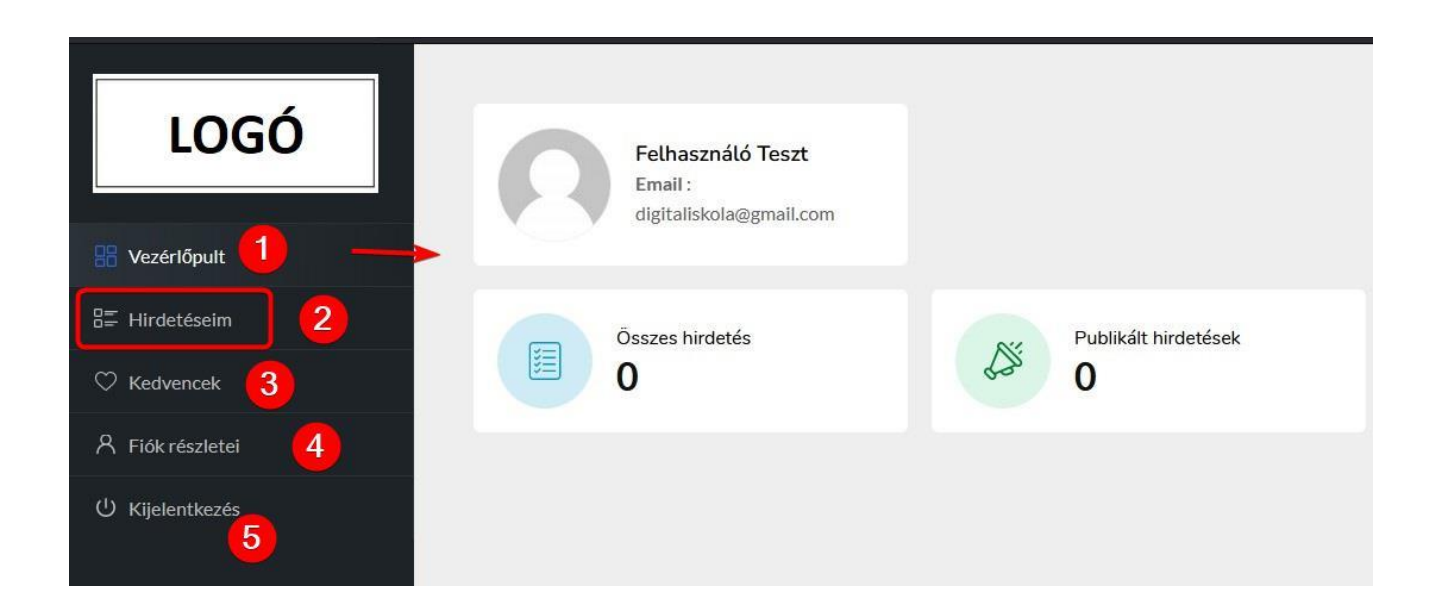

- 1. **Vezérlőpult:** áttekintő összefoglaló adatokat látsz itt a fiókodról.
- 2. **Hirdetéseim:** hirdetések kezelése, hirdetések feladása.
- 3. **Kedvencek:** az oldalon böngészve elmenthetsz neked tetsző hirdetéseket a kedvenek közé. Ebben a menüpontban fogod megtalálni, amiket elmentettél.
- 4. **Fiók részletei:** itt módosíthatod a megadott adataidat.
- 5. **Kijelentkezés:** itt tudsz kilépni az oldalról.

## **HIRDETÉSFELADÁS**

A **Hirdetéseim** menüpontban fogod látni, itt kezelheted (szerkesztheted, törölheted) a feladott hirdetéseidet. Az adott hirdetés sora végén lévő 3 pöttyre kattintva jön elő a **Szerkesztés** és **Törlés** művelet.

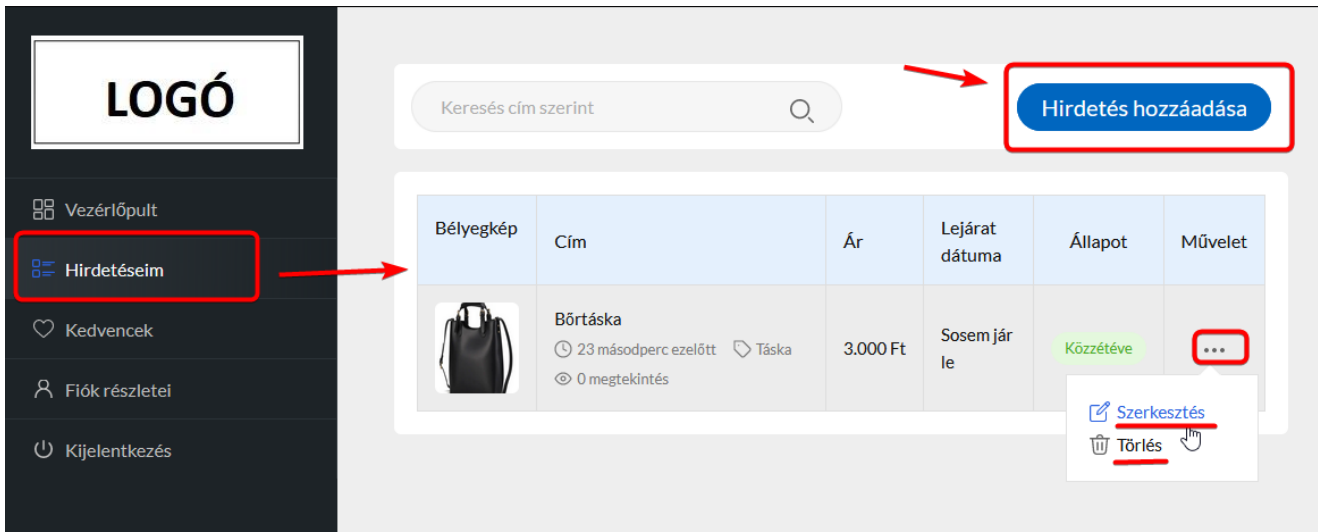

A **Hirdetés hozzáadás**a gombra kattintva tudsz feladni újabb hirdetést. Itt haladj sorban és értelemszerűen töltsd ki a hirdetésfeladási űrlapon a kért adatokat.

- 1. Válaszd ki, **milyen típusú** hirdetést adsz fel (Kínál: eladni akarsz Keres: vásárolni akarsz)
- 2. Válaszd ki, **melyik kategóriába** szeretnéd tenni.

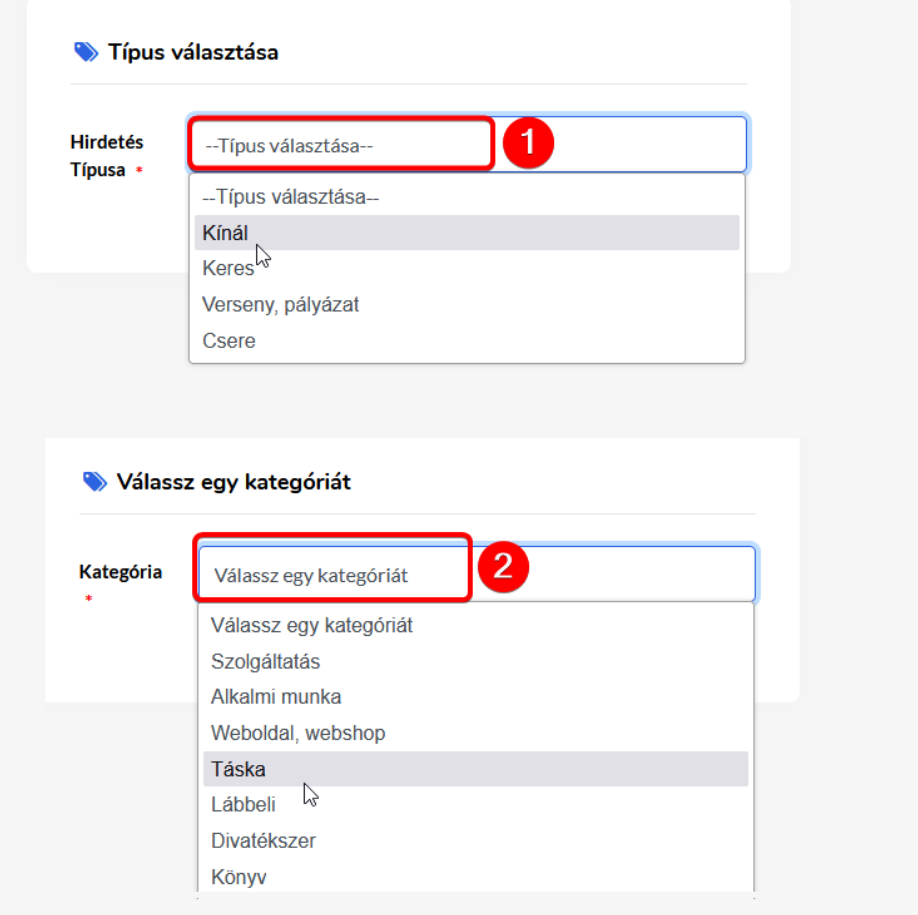

3. A következő oldalon kezdd el kitölteni a hirdetésedhez szükséges adatokat: **FONTOS: AZ ÁRAT MINDIG FORINTBAN** ÍRD BE**, CSAK A SZÁMOKAT**! A rendszer automatikusan az aktuális CN árfolyam szerint, CN-ben fogja megjeleníteni az árat az oldalon.

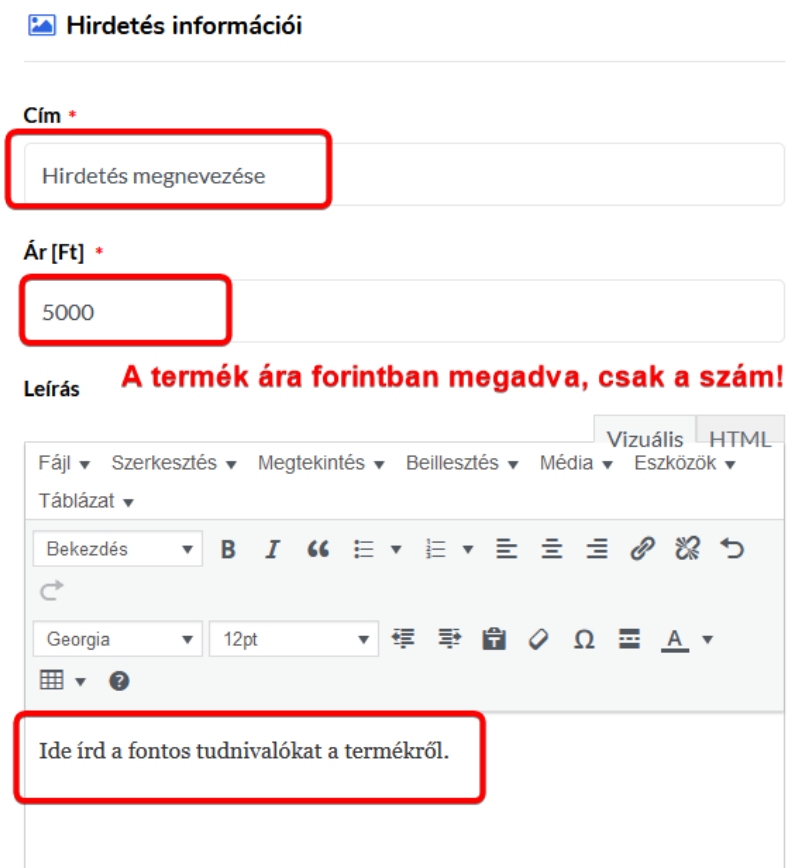

4. Lejjebb haladva tudsz képeket becsatolni, vagy akár videó linket is adhatsz hozzá. Ügyelj az jánlott képméretre, formátum típusra.

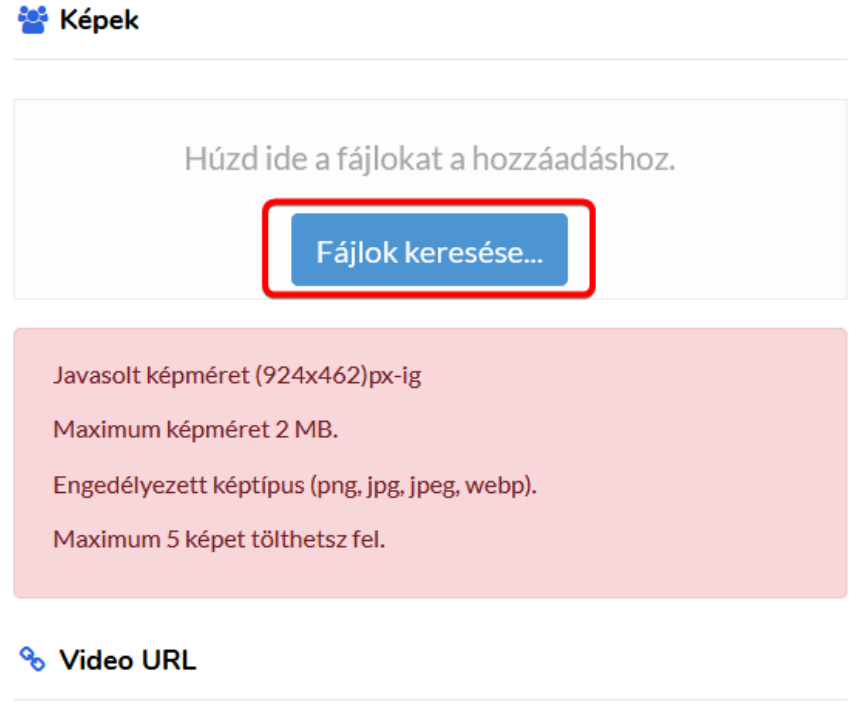

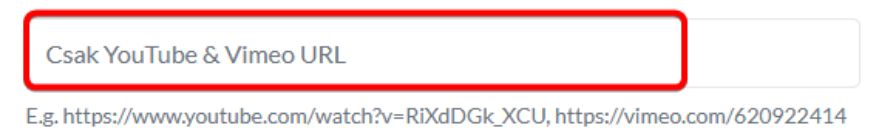

5. A következő részben megadhatod, milyen elérhetőségeiden kereshetnek az érdeklődők:

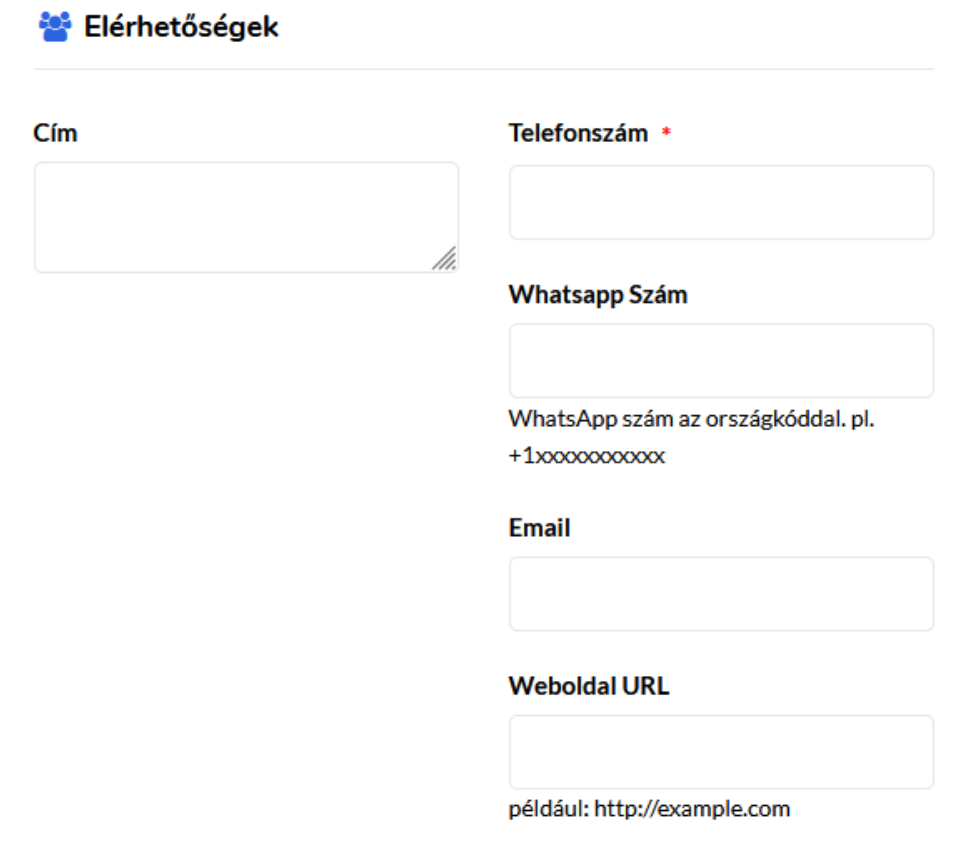

6. Megadhatod bármelyik közösségi profilod linkjét is.

Végül **fogadd el** bepipálással az **Adatkezelési tájékoztatót**, és mentsd el a hirdetést a **Küldés** gombra kattintva.

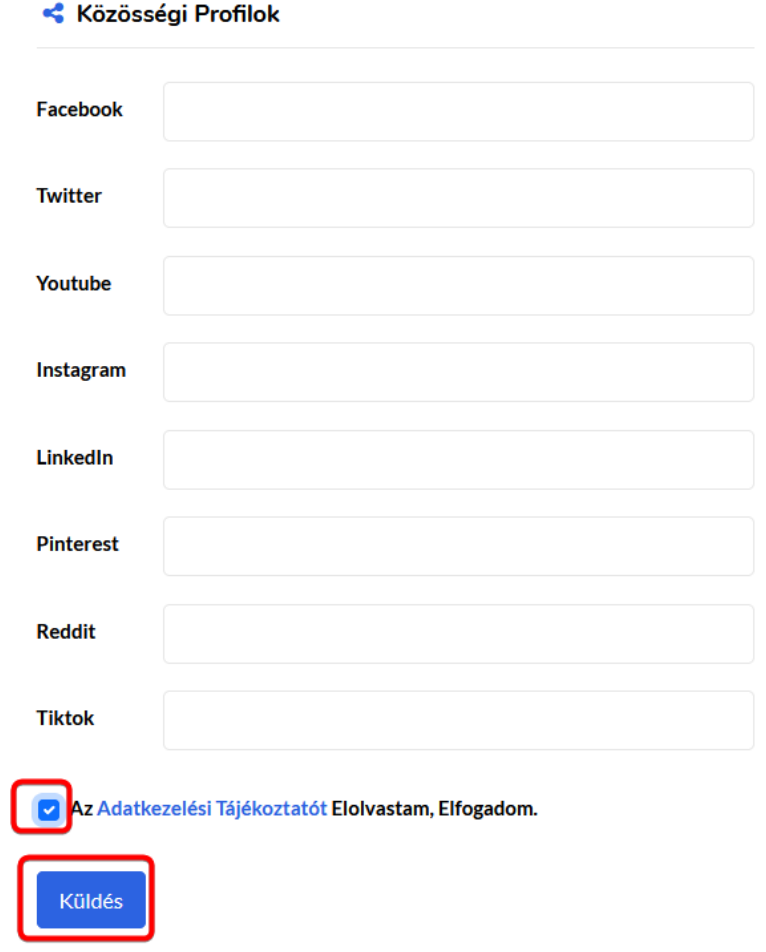